## CorelDRAW – ćwiczenia cd.

Oznaczenia: **ppm** – prawy przycisk myszy, **lpm** – lewy przycisk myszy

## **Ćwiczenie 1.**

**Krok 1.** Narzędzie - **Kształty podstawowe**. Wybierz "buźkę" z paska właściwości (szerokość konturu 1mm).

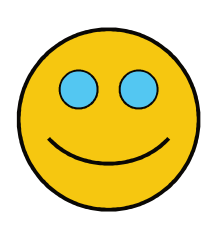

**Krok 2.** Pokoloruj wykorzystując narzędzie - **Inteligentne wypełnienie**.

**Krok 3.** Zwiększ uśmiech i popraw oczy - narzędzie **Kształt**  (przesuwamy odpowiedni węzeł)**.** Do oczów wykorzystaj jeszcze raz inteligentne wypełnienie. Zaznacz całość i zgrupuj.

**Krok 4**. Wstaw **Kształt objaśnień** (szerokość konturu 1mm, wypełnij go kolorem i wpisz odpowiedni tekst).

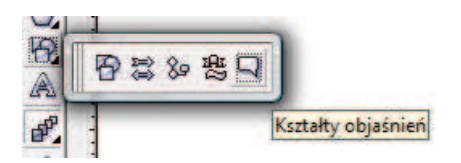

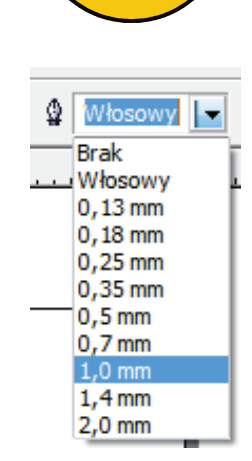

## **Krok 5**. Wstaw cień (narzędzie – **Interakcyjny cień**). Zgrupuj całość.

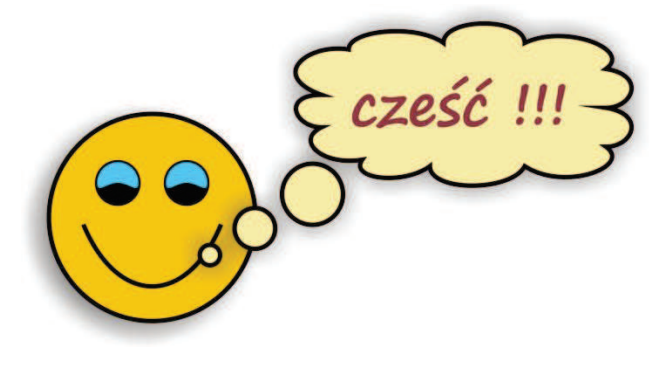

## **Ćwiczenie 2.**

**Krok 1.** Wstaw tekst (*Tatry*) używając narzędzia **Tekst** ( $\frac{|\mathbf{A}|}{|\mathbf{A}|}$  lub F8)

**Krok 2.** Zaznacz tekst ‡**ppm** ‡**Formatowanie znaków** (lub CTRL+T) . Z prawej strony pojawi się okno "Formatowanie znaków" – wybierz – Verdana, pogrubiona, 75pkt, nadi podkreślenie - pojedyncza gruba, kapitaliki.

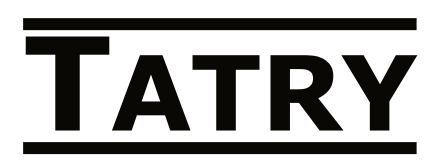

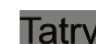

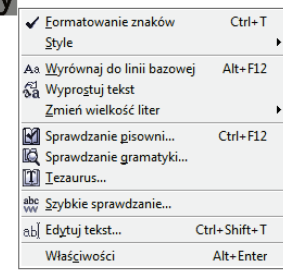

☺ न► | ब्रि \$

 $D \triangle \triangle \bigcirc \Theta$  $\square$   $\square$   $\odot$   $\odot$   $\otimes$  $\begin{array}{c} 0 & \mathcal{O} \end{array}$ 

 $\times$ 

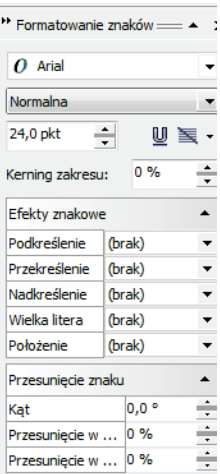

**Krok 3.** Wybierz narzędzie **Kształt** ( lub F10). Kliknij na tekście – w lewym dolnym rogu każdej z liter pojawił się "biały" kwadracik. Chwyć lpm "kwadrat" pierwszej litery (tj. T) i przeciągnij w dół ("wyciągnij" literę<sup>®</sup>)

**Krok 4.** W analogiczny sposób przesuń pozostałe litery.

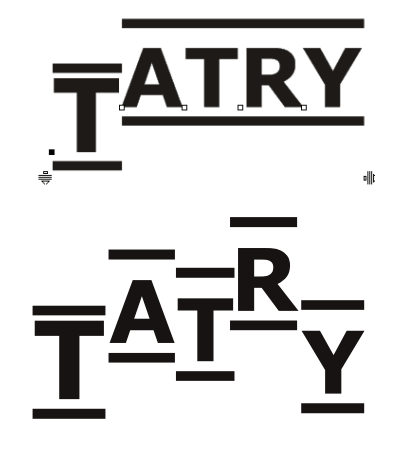

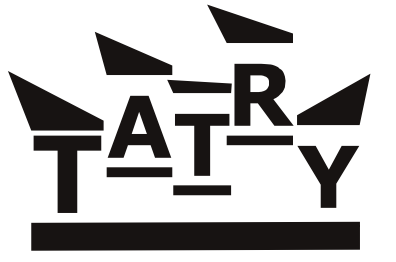

**Krok 5.** Przekształć obiekt w krzywe: **ppm** ‡ **Przekształć w krzywe** (lub Ctrl+Q lub menu Rozmieszczenie - …). Chwytając lpm odpowiednie węzły, przekształć górną linię (Uwaga – musisz mieć aktywne narzędzie **Kształt**!!!). Dolną linię "rozciągnij" zaznaczając dwa prawe węzły (z klawiszem Shift) i przeciągając w prawo.

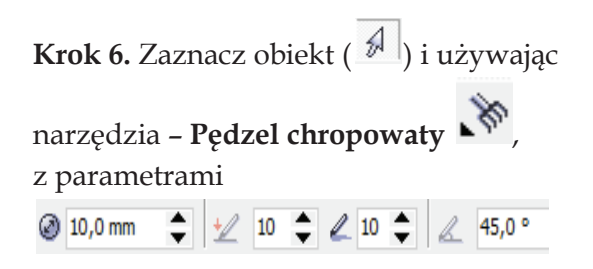

Popraw np. górne krawędzie napisu lub podkreślenie dolne.

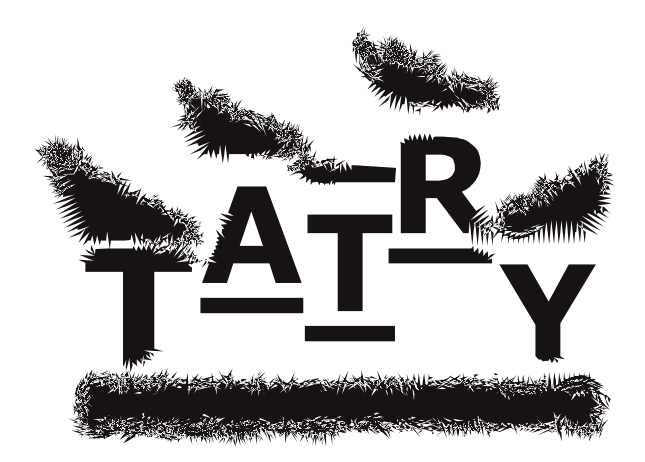

Przykłady działania **Narzędzi Interakcyjnych (zniekształcenie** i **obwiednia**)

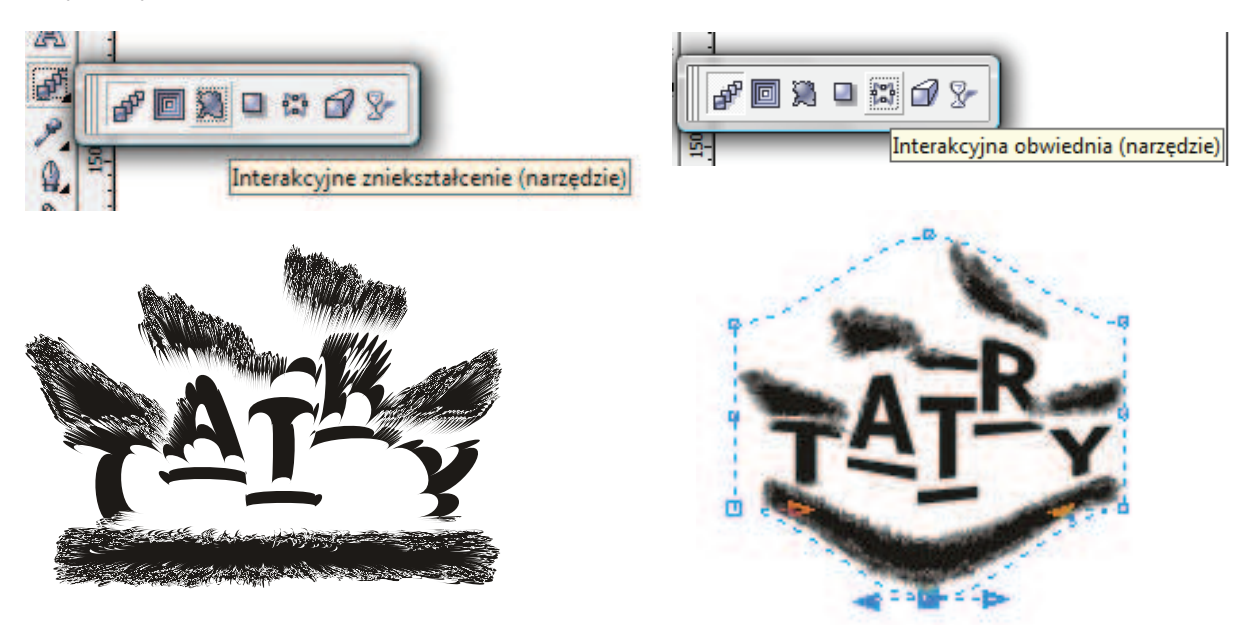